## **Enable SQL Diagnostic Manager Performance counters**

Follow these steps to enable SQL Diagnostic Manager Performance Counters:

- 1. Go to the SQLDM installation folder path: C:\Program Files\Idera\Idera SQLdiagnostic manager
- 2. Open **SQLdmManagementService.exe.Config** or **SQLdmCollectionService.exe.Config** as Administrator (depending on which SQLDM Performance Counters you want to enable)
- 3. Edit it and add the following parameter: *publishPerformanceCounters="true"*, restart the services.

## Review the following examples:

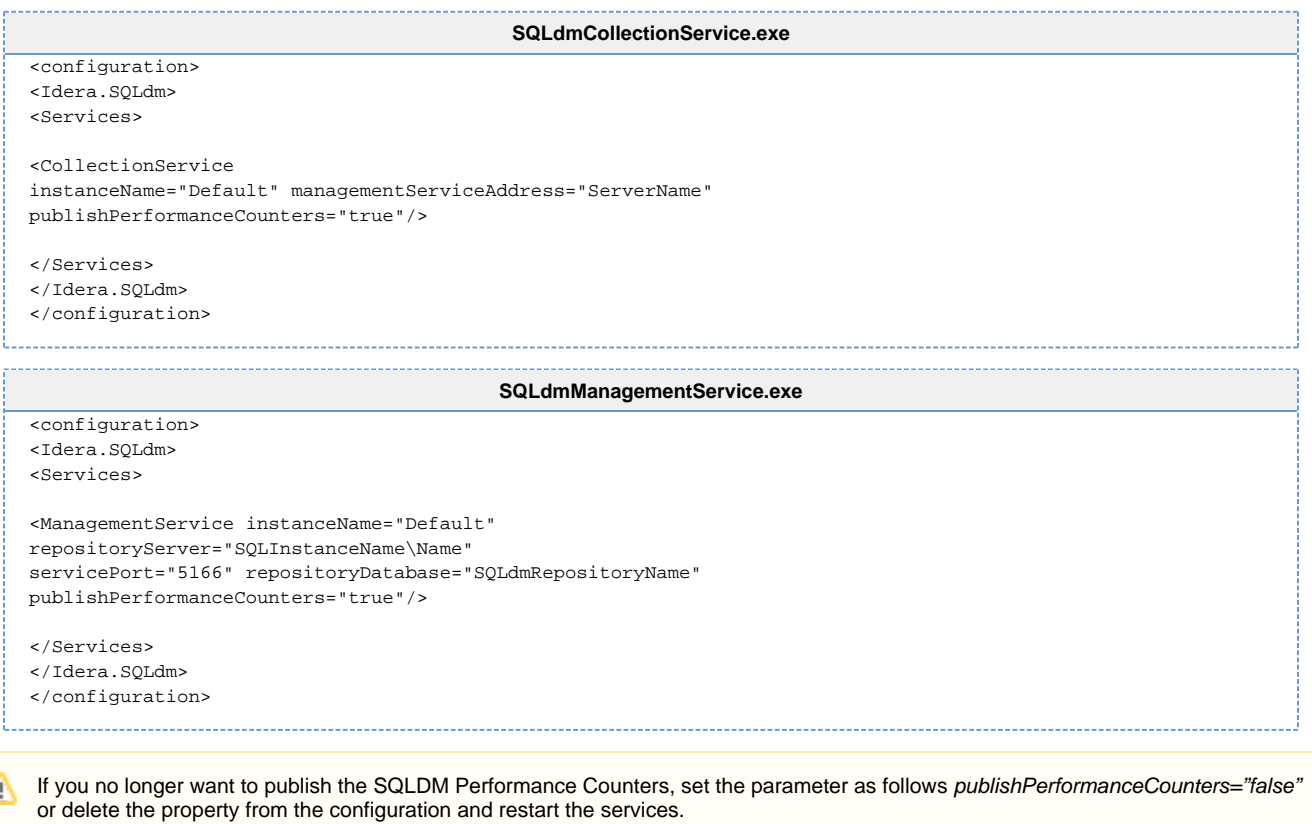

Review the available internal SQLDM PerfMon counters list for the SQLdmManagementService and SQLdmCollectionService: [Internal](https://wiki.idera.com/display/SDM110/Internal+SQLDM+perfmon+counters)  ➀ [SQLDM perfmon counters.](https://wiki.idera.com/display/SDM110/Internal+SQLDM+perfmon+counters)

## **[IDERA](#) | [Products](#) | [Purchase](#) | [Support](#) | [Community](#) | [Resources](#) | [About Us](#) | [Legal](#)**